# Log Into the ASLMS Portal

- 1. Go to<https://my.aslms.org/s/login/>
- 2. Enter your credentials
	- a. If you do not know your credentials, select the Forgot Your Password? link.

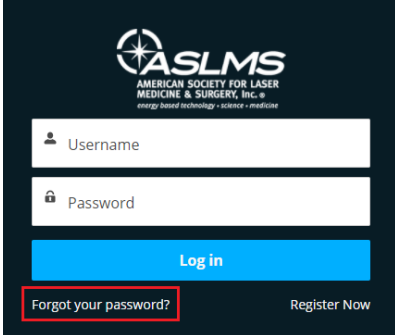

- b. Your username is the same as the username you used in our previous system, or the main email address that ASLMS uses to communicate with you.
- c. Contact ASLMS staff if you need further assistance.

### Pay Any Outstanding Invoices

Any outstanding invoices will have to be paid separately from the autorenewal setup as it will not automatically pay an open invoice on your account.

1. Navigate to the **Renewals/Invoices** menu item from the left sidebar options.

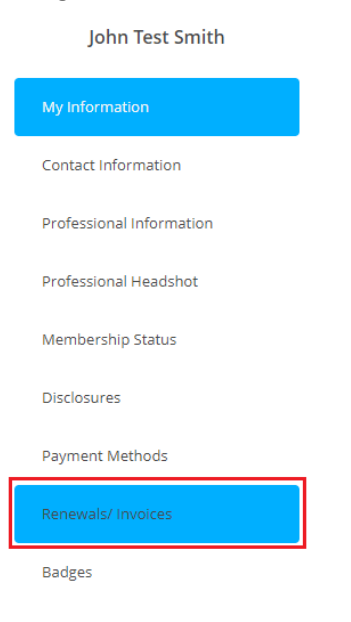

2. Select the checkbox to the left of the invoice to be paid and select the **Pay** button.

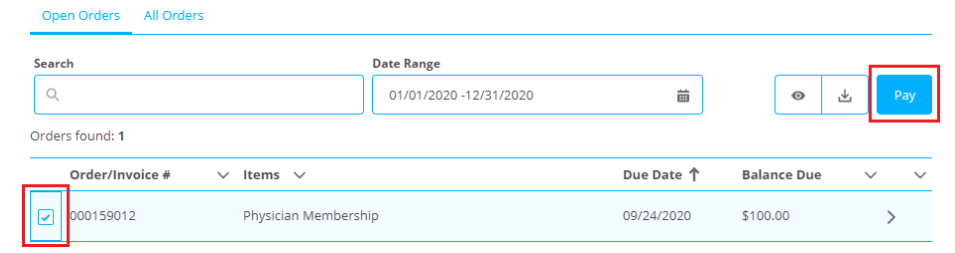

- 3. You can pay the invoice via Credit Card or ECheck (ACH).
	- a. Enter in your card or banking information.
	- b. If you are using a credit card, you may save the payment method for future use as your autorenewal payment method.
	- c. You do not need to enter in a billing address.
	- d. Select the **Process Payment** button.

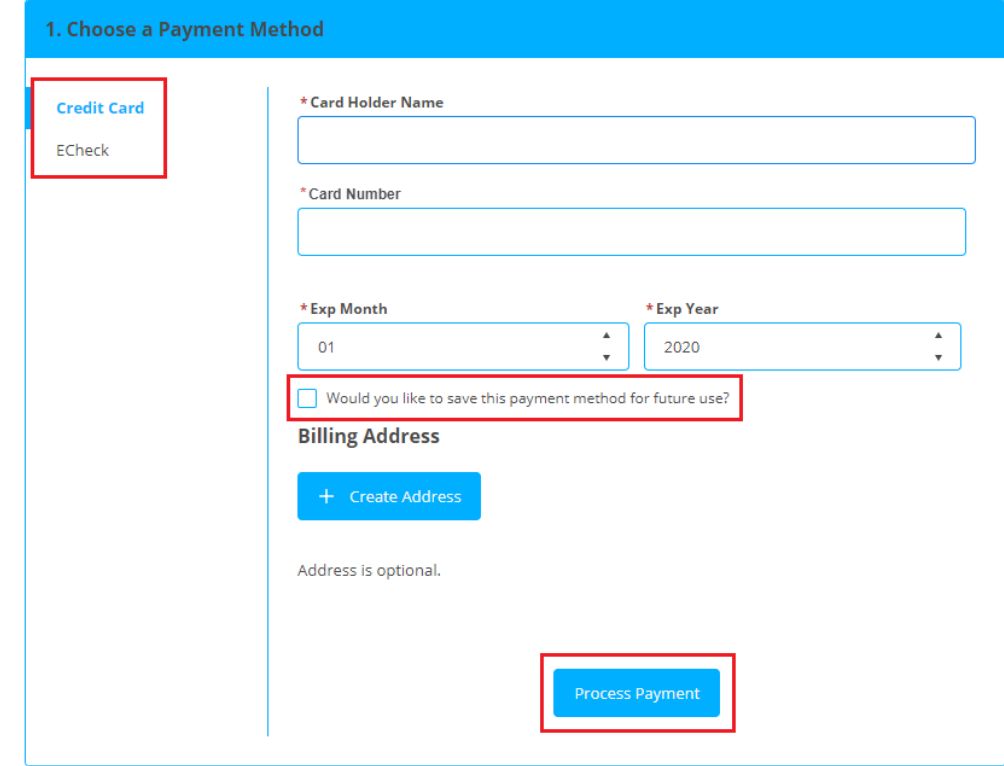

## Setup a Payment Method

If you did not save the payment method in the previous step or wish to set up a different payment method, follow these steps:

1. Navigate to the **Payment Methods** menu item from the left sidebar options.

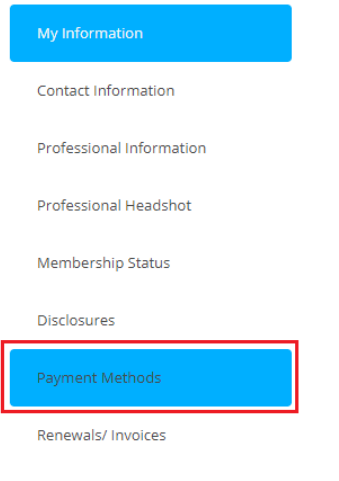

Badges

#### 2. Select the **New Credit Card** button.

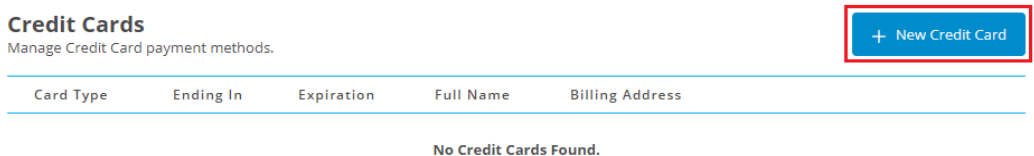

3. Enter your credit card information and click the **Save** button.

### **New Credit Card**

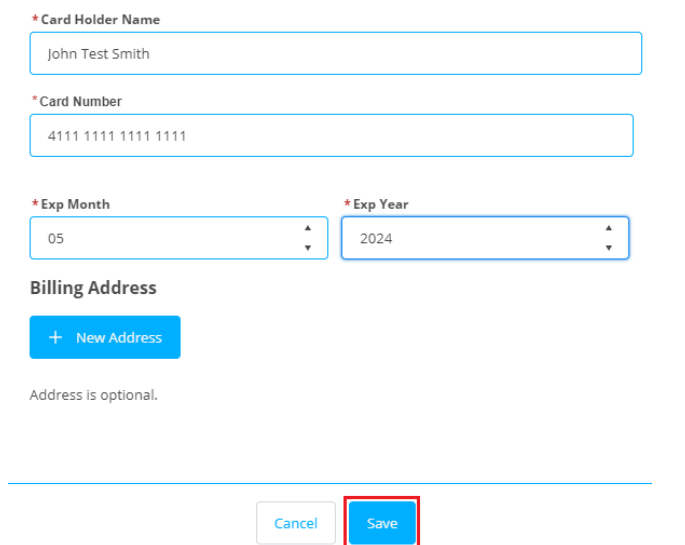

a. Please note you will receive an error if you enter an invalid card number

## Setup Autorenewal

1. Navigate to the **Membership Status** menu item from the left sidebar options.

John Test Smith My Information Contact Information Professional Information Professional Headshot Membership Status Disclosures Payment Methods Renewals/ Invoices Badges

2. Select the **Manage** link in the upper left corner of an active membership term.

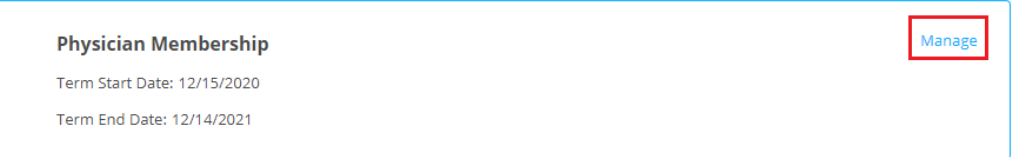

3. Select the **Update Payment Method** link in the upper left corner of the Payment Methods section.

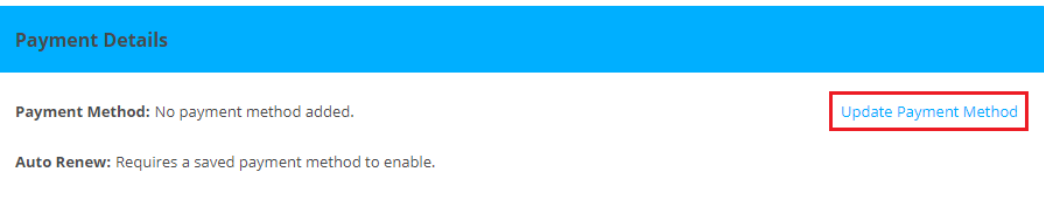

4. If you have more than one saved payment method, select the desired card from the drop down list and click the **Done** button.

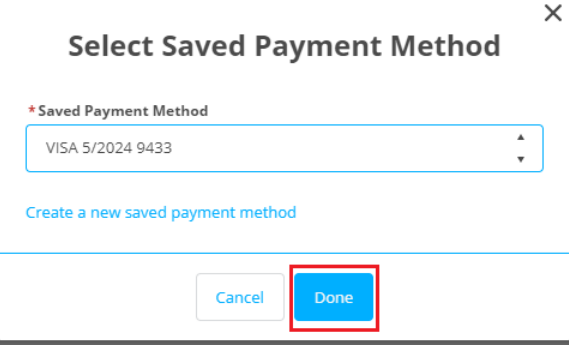

5. Once a payment method has been setup on the membership, the **Enable Auto Renew** link will generate in the Payment Methods section – click the link to enable it.

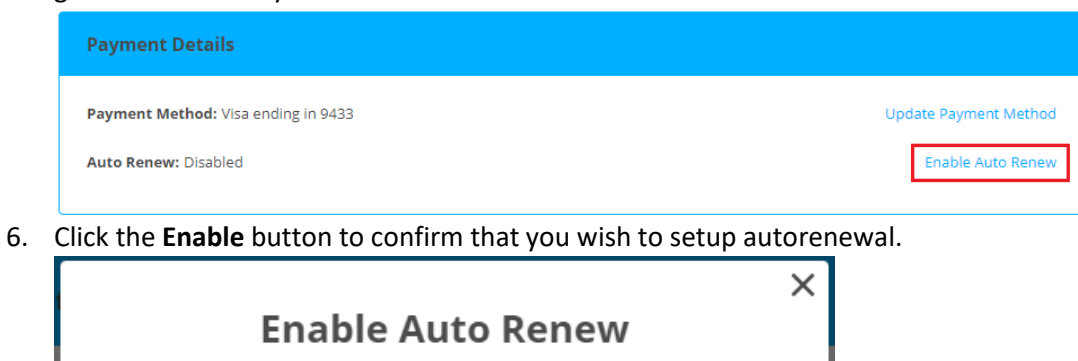

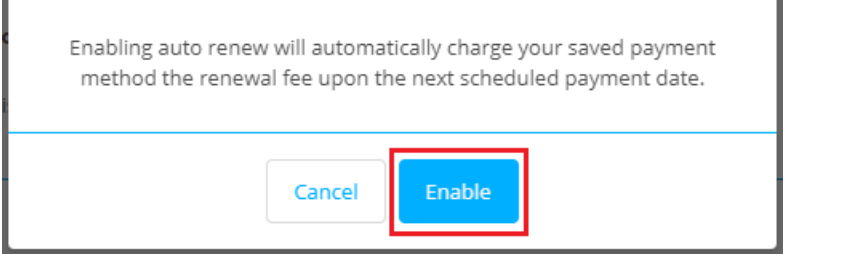

**NOTE:** You can disable autorenewal at any time by returning to the manage area of the Membership Status page.